# KRETA e- Ügyintézés

# **Kedves Szülő!** Iskolai ügyeit kényelmesen intézheti az otthonából, várakozás, sorban állás nélkül

Leggyakoribb ügyek:

Tanulói mulasztás igazolása

Közösségi szolgálat teljesítéséről szóló igazolás benyújtása **Tanulói felmentésre** szolgáló gondviselői kérelem benyújtása

Bizonyítvány- vagy törzslapmásolat igénylése

A tanulók törvényes képviselőinek (szülő/gondviselő) belépése: az intézményi KRÉTA napló felületéről illetve a https://eugyintezes.e-kreta.hu/kezdolap webcímről lehetséges.

Részletes leírás az e-Ügyintézés kérelmezői oldaláról az alábbi linken érhető el: https://tudasbazis.ekreta.hu/pages/viewpage.action?pageId=17760714

Örömmel tájékoztatom, hogy 2019. év márciusától az e-Ügyintézés során az alábbi ügytípusok segítik az adminisztrációt, csökkentik a kedves szülők/gondviselők ügyintézésre, utazásra fordított idejét:

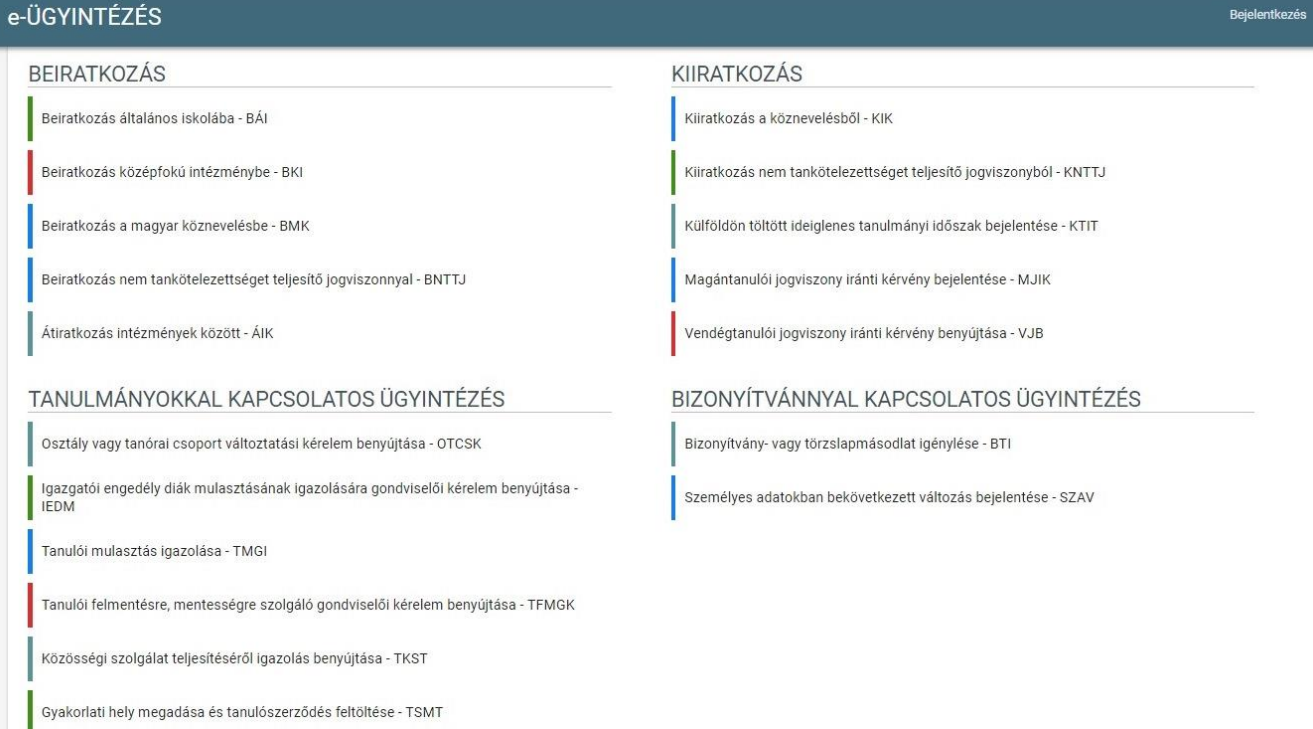

Részletes leírás az [e-Ügyintézés kérelmezői oldalá](https://tudasbazis.ekreta.hu/pages/viewpage.action?pageId=17760714&src=contextnavpagetreemode)ról az alábbi linken érhető el: <https://tudasbazis.ekreta.hu/pages/viewpage.action?pageId=17760714>

### **1. Az elektronikus ügy elindítása a KRÉTA napló felületéről**

**Lépjen be** az intézményi **KRÉTA napló felületére** (Fontos, hogy a gondviselői felhasználói névvel és jelszóval lépjen be, ha ezt a belépési lehetőséget nem ismeri, kérem vegye fel az intézménnyel a kapcsolatot.)

# **Belépés után a menüsorban látja az e-Ügyintézés menüpontot:**

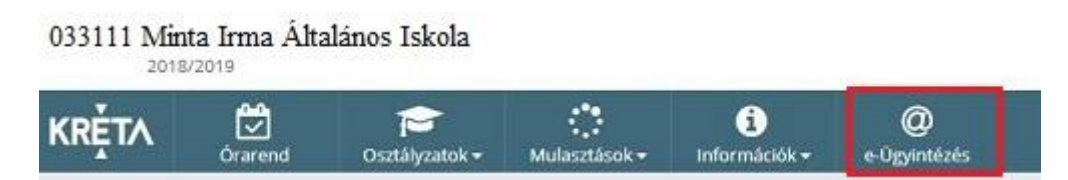

Erre kattintva a felület átirányításra kerül az **e-Ügyintézés felületére** és a bejelentkeztetés is automatikusan megtörténik**.** A felület így néz ki:

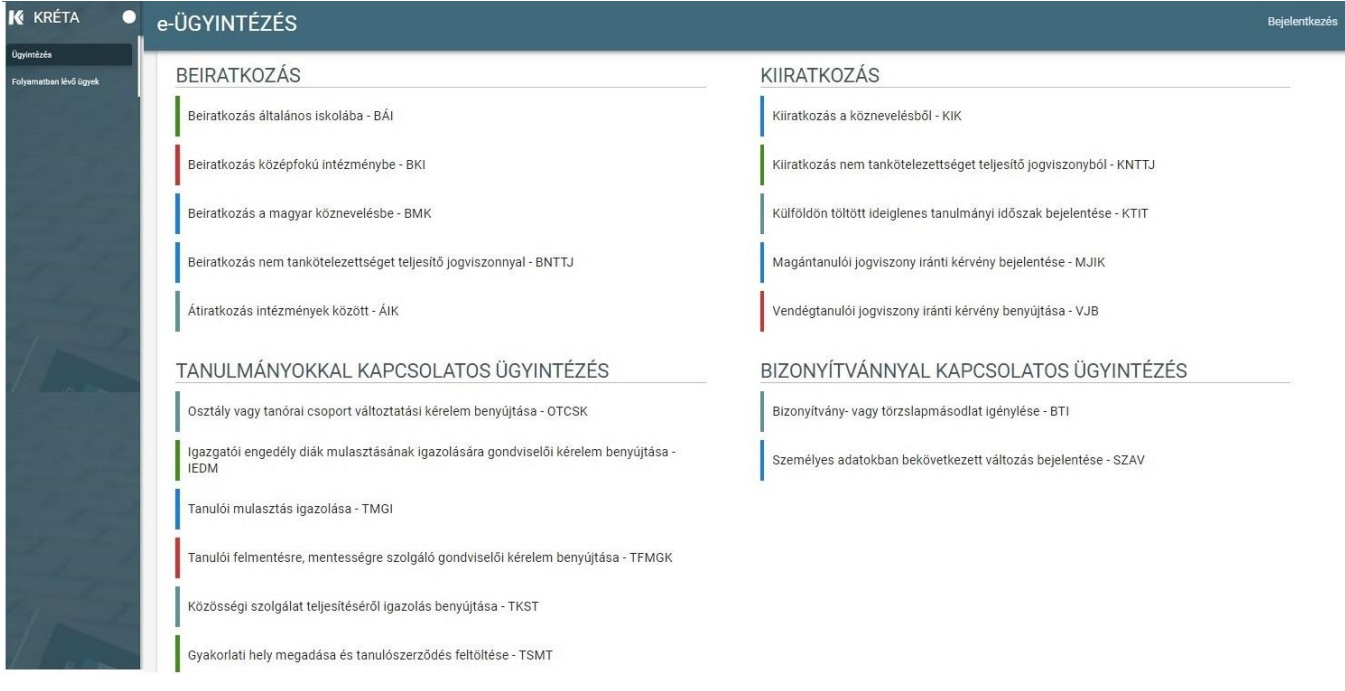

Megjegyzés: Erre a felületre be lehet jelentkezni az intézményi Kréta felületétől függetlenül is a [https://eugyintezes.e-kreta.hu](https://eugyintezes.e-kreta.hu/) címen a KRÉTÁ-ban használt gondviselői felhasználói névvel és jelszóval.

# **2. Az ügy elindítása az e-Ügyintézés felületén**

A leggyakoribb ügyek a **Tanulmányokkal kapcsolatos ügyintézés** részben találhatók, ott kell a megfelelőt kiválasztani. A kiválasztás után mindegyiknél egy űrlap jelenik meg a következő tartalmakkal:

### **ÜGY NEVE: Tanulói mulasztás igazolása**

Ez az ügy akkor indítandó, ha a szülői igazolása terhére szeretne a gondviselő benyújtani igazolást vagy az orvos által kiadott igazolást szeretné eljuttatni az iskolába elektronikusan.

A tanuló adatain túl - melyek automatikusan megjelennek - **kötelező megadni a mulasztás kezdetét és végét** valamint ki kell választani, hogy **szülői vagy orvosi igazolás** benyújtását indítja. Ha orvosi igazolást választ ki, akkor csatolni kell az orvosi igazolást digitalizálva is (legegyszerűbb lefényképezni). A kérelem indoklása, bár nem kötelező, de segítheti annak könnyebb elbírálását.

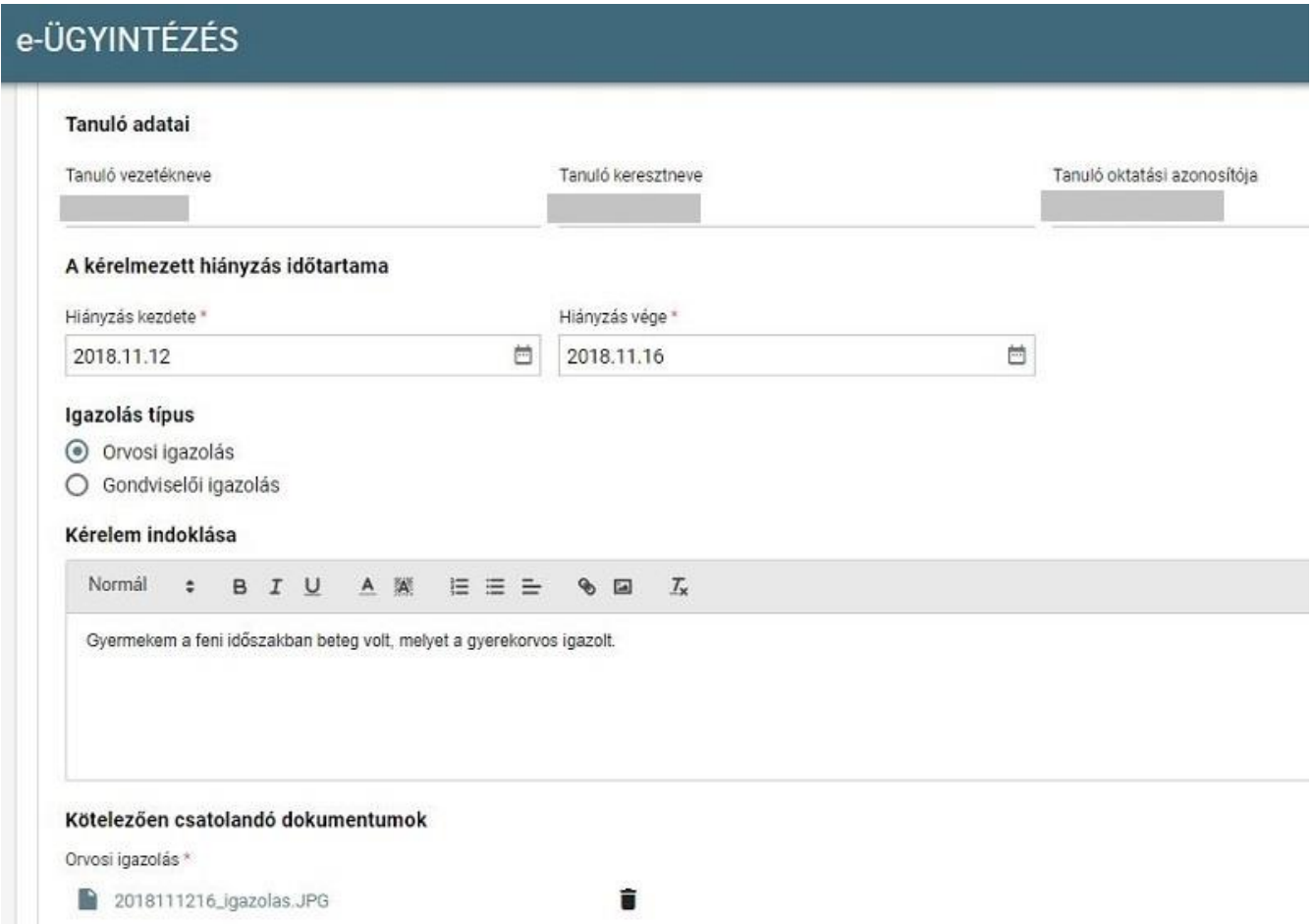

A kérelem a beküldés előtt az Előnézet gomb mögött megtekinthető (egy pdf dokumentum jön létre), s ha mindent rendben talál, akkor a **Beküldés** gombbal a kérelem beküldhető. Az elbírálásról **ezen a felületen kap visszajelzést**, aminek megjelenéséről emailben is értesíti Önt a rendszer.